## **Benutzeroberfläche für Vereine**

## **Startseite**

Nach der Anmeldung bei MMS 2.0 erscheint generell nachfolgendes Fenster:

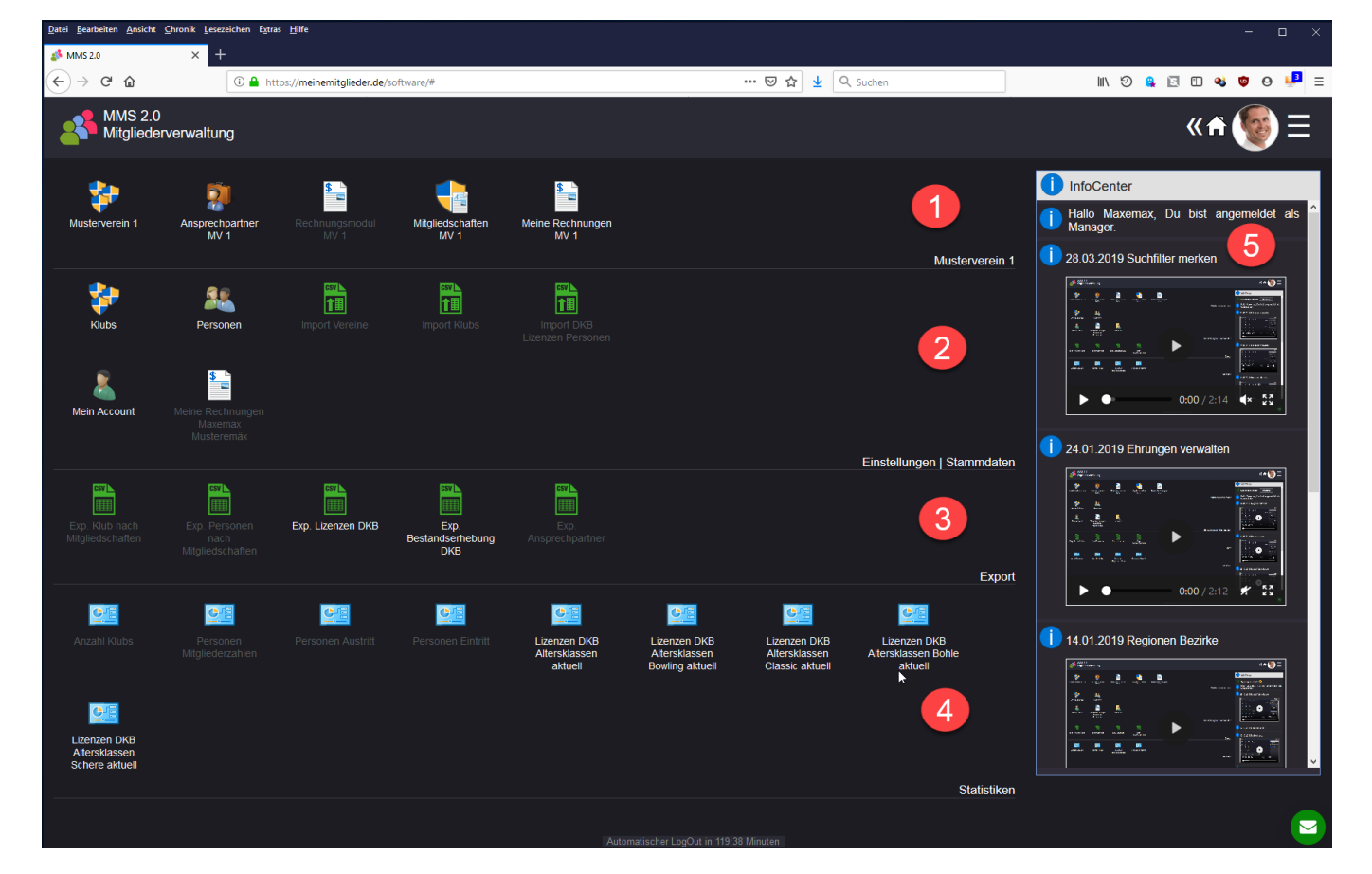

Die Einstiegsseite der Vereinsoberfläche ist in 4 Bereiche aufgeteilt. Am rechten Bildrand ist zudem ein InfoCenter platziert, in dem verschiedene Informationen angezeigt werden.

Einige Schaltflächen in den einzelnen Bereichen sind nur in der Vollversion von MMS 2.0 für Vereine verfügbar.

Die abgebildete Oberfläche ist die für die Berechtigungsstufe Manager. Ein Benutzer, der zusätzlich noch die Berechtigungsstufe Administrator hat, kann ohne erneute Anmeldung in diese Berechtigungsstufe umschalten.

Die markierten Bereiche enthalten folgenden Inhalt:

- 1. **Vereinsbereich**, in diesem Bereich kann man sich über den Verein Informationen anzeigen lassen bzw. Einstellungen vornehmen.
- 2. **Einstellungen | Stammdaten**, in diesem Bereich werden die Klubs, die Mitglieder und der eigene Account verwaltet. Für die Berechtigungsstufe Administrator enthält dieser Bereich eine zusätzliche Schaltfläche zur Verwaltung von Benutzern.
- 3. **Export**, Dieser Bereich ist zur Ausgabe von umfangreichen Mitgliederlisten sowie einer Bestandserhebung vorgesehen. Alle Listen werden im csv-Format ausgegeben und können anschließend komfortabel in Excel weiterverarbeitet werden.
- 4. **Statistiken**, in diesem Bereich kann man sich verschiedene Statistiken in grafischer Form an-

zeigen lassen.

From:

<https://meinemitglieder.de/wiki/> - **MeineMitglieder.de/wiki**

Permanent link:

**[https://meinemitglieder.de/wiki/doku.php?id=mms\\_im\\_dkb:benutzeroberflaeche\\_vereine&rev=1571573336](https://meinemitglieder.de/wiki/doku.php?id=mms_im_dkb:benutzeroberflaeche_vereine&rev=1571573336)**

Last update: **2021/02/16 07:15**

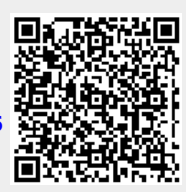